# iStorage ControlCommand

on Windows Ver12.6

インストールガイド

はじめに

この度は、弊社製品をお買い求めいただきまして、ありがとうございました。 このインストールガイドでは、iStorage ControlCommand のインストールに関して説明しています。 使用方法に関しては、CD 媒体に電子マニュアルが格納されていますので、そちらをご参照ください。 なお、各機能のご利用に際しては、機能ごとに必要なプロダクトを購入し、ディスクアレイに設定されているプロダクトのライセン スを解除する必要があります。

#### 備考

- 1. 本製品は、Windows に対応しています。
- 2. 本文中の以下の記述は、特に明示しない限り、対応する製品名を意味します。

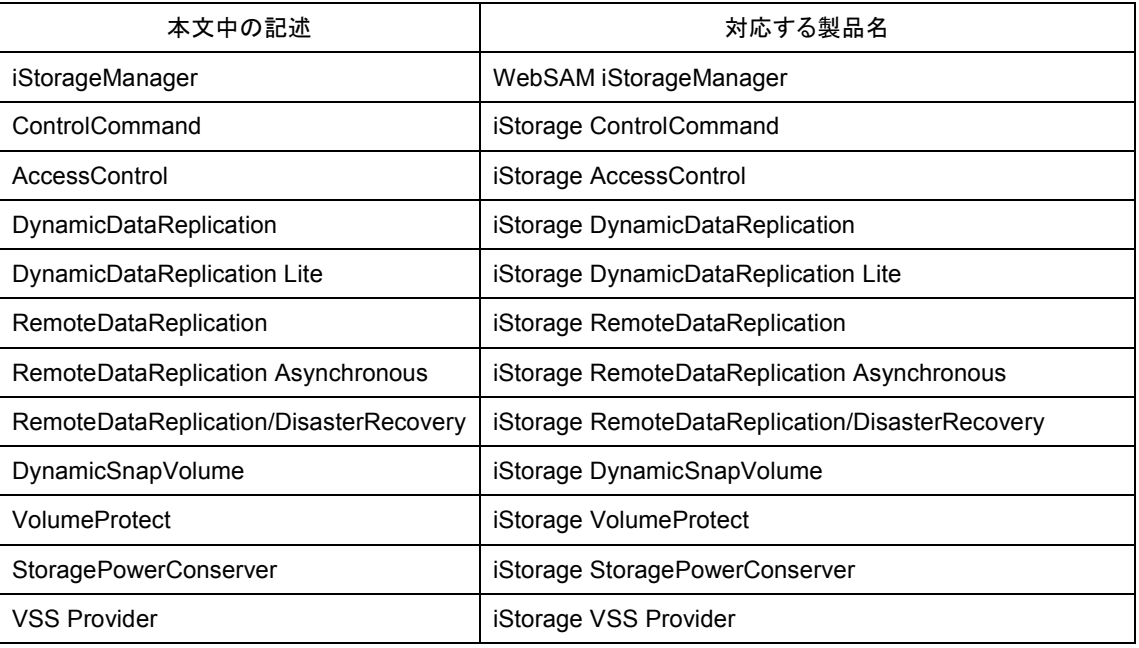

- 3. 商標および登録商標
	- Microsoft, Windows, Windows Server および Hyper-Vは、米国 Microsoft Corporation の米国およびその他 の国における登録商標または商標です。
	- .NET Framework は米国 Microsoft Corporation の米国およびその他の国における登録商標または商標で す。
	- Java は、Oracle Corporation およびその子会社、関連会社の米国およびその他の国における登録商標です。
	- その他、記載されている製品名、会社名等は各社の登録商標または商標です。
- 4. 本ソフトウェアで扱うパス名や、コマンドパラメータ等の入力文字は、JIS90 の文字セットの範囲で指定してください。ま た、各種操作ファイルの文字コードには、ANSI を使用してください。

5. 本文中は、特にご注意いただく内容を以下で示しております。内容については必ずお守りください。 この表示を無視して誤った取り扱いをすると、システム運用において影響がある場合があります。

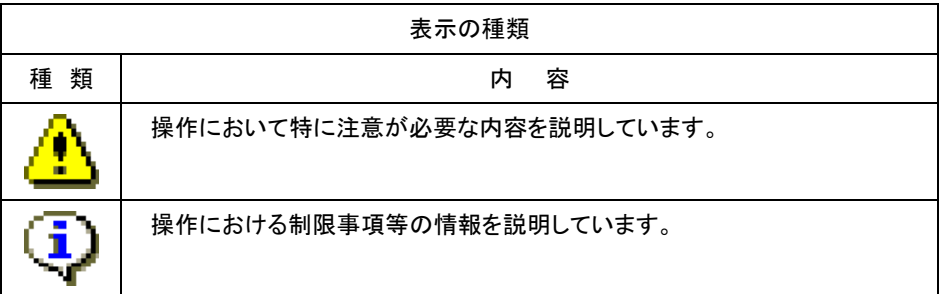

6. 未サポートの iStorage が接続された環境で利用した場合、正常に動作しません。ご利用の環境をご確認の上、適切 なバージョンを使用してください。

2023年 12月 第1版

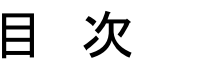

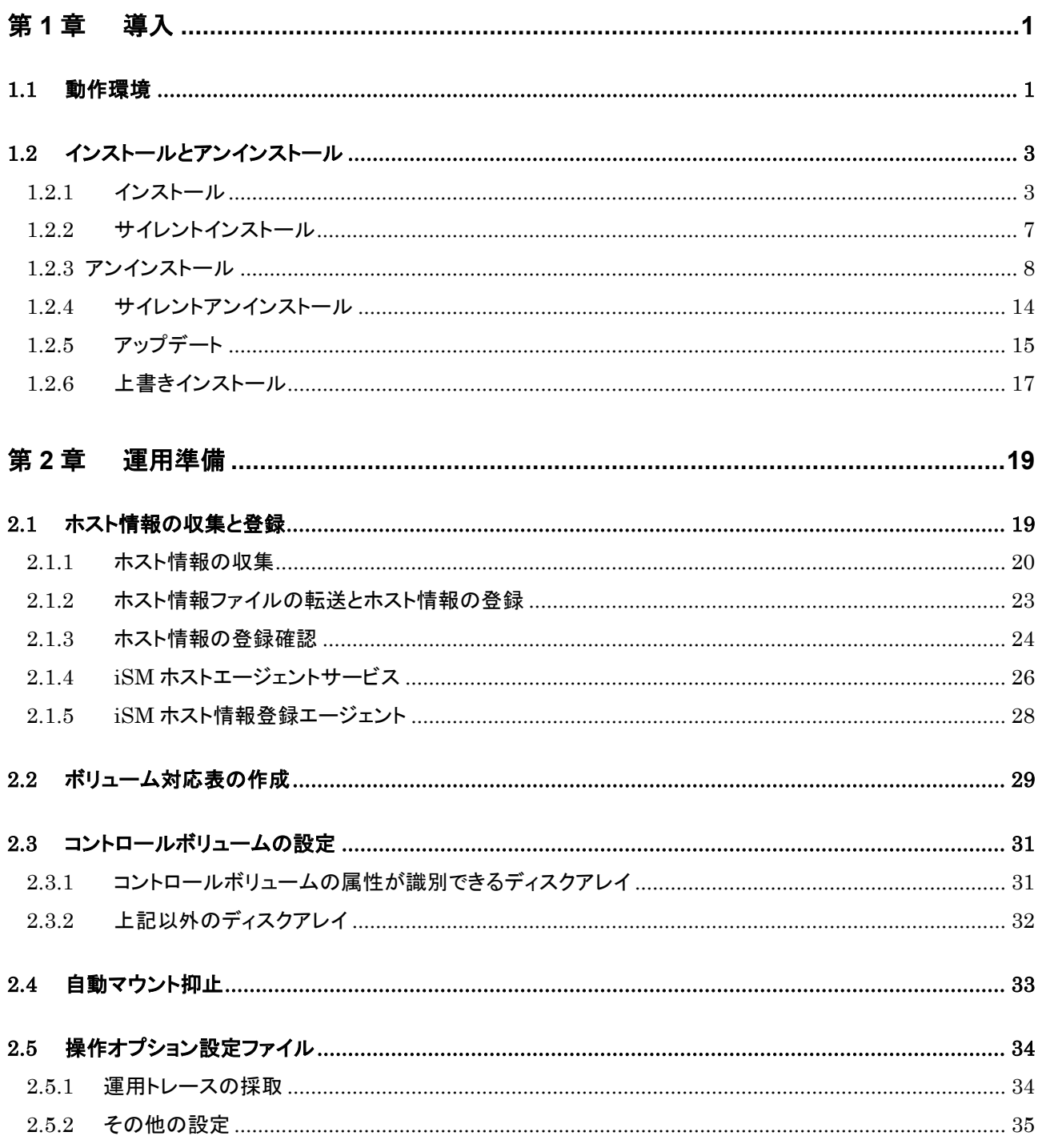

# <span id="page-4-0"></span>第1章 導入

# <span id="page-4-1"></span>1.1 動作環境

下記は、本バージョンの製品の初期出荷時点でサポートする動作環境です。

最新の情報については、PP・サポートサービス(事前の登録が必要)により提供しております。

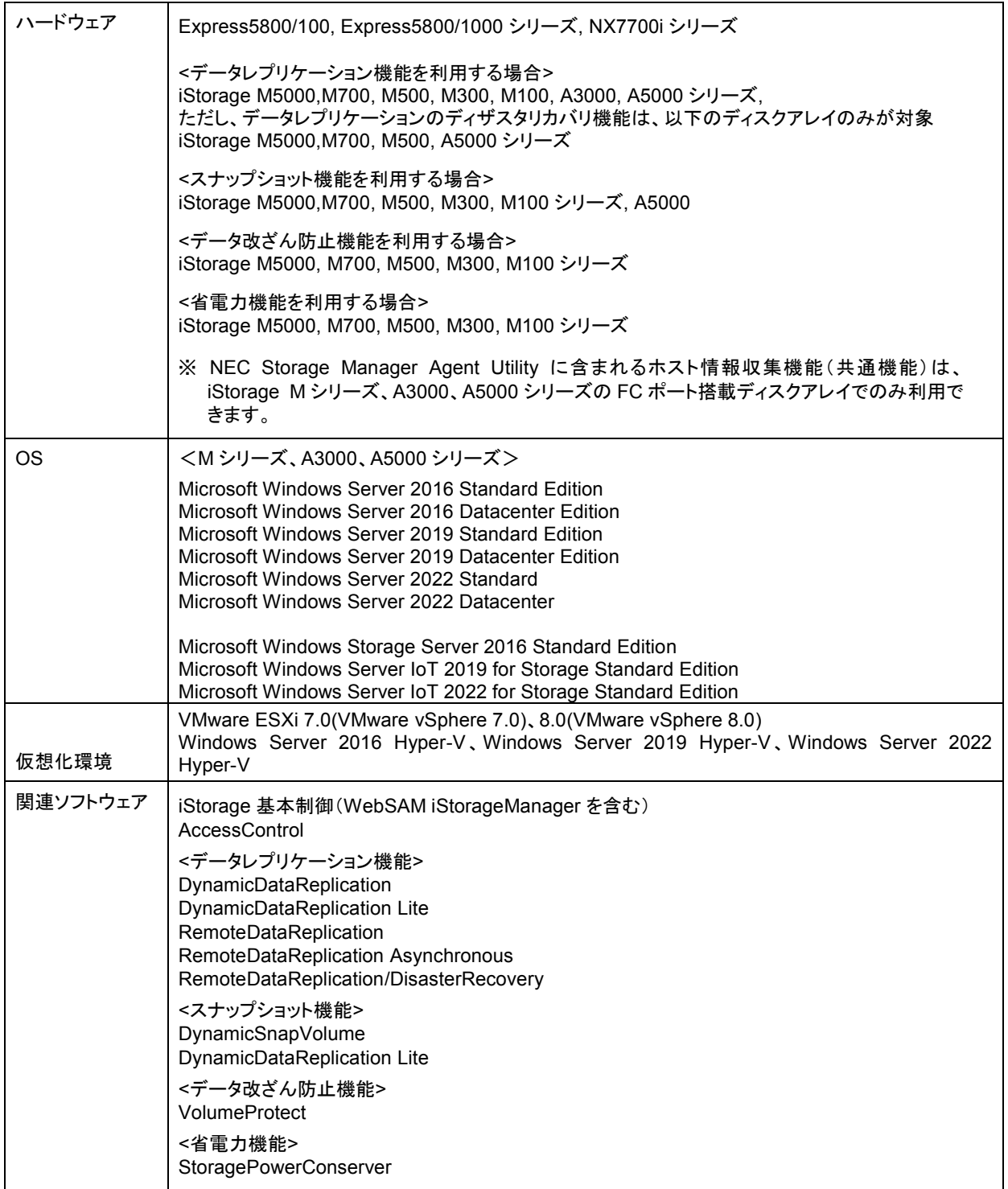

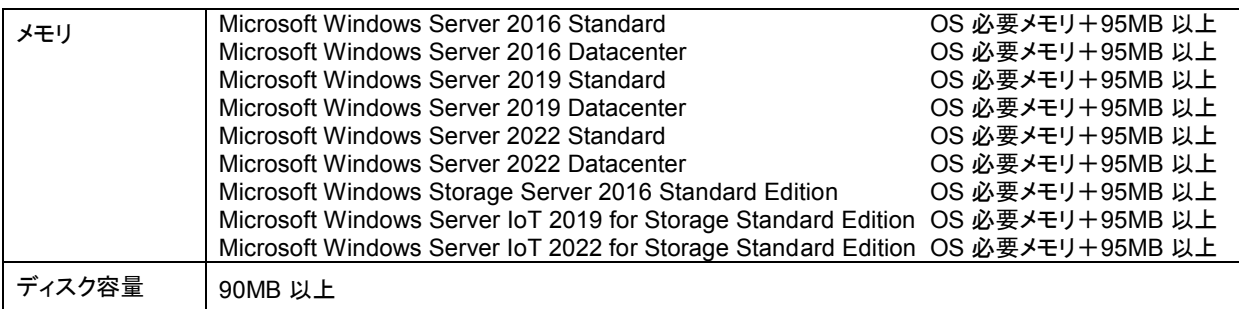

iSCSI Setup Tool (共有機能 ) ( iSCSI 簡易設定ツール )をご利用になる場合は Java Runtime Environment (JRE)または Java Development Kit (JDK)がインストールされていることが必須です。 SAS ポート搭載ディスクアレイとの接続の場合、ホスト情報収集機能による「接続装置情報の収集」はサポートして いません。ホスト情報収集機能による「サーバに搭載された SAS HBA 情報の収集」はサポートしています。

# <span id="page-6-0"></span>1.2 インストールとアンインストール

#### <span id="page-6-1"></span>1.2.1 インストール

以下の手順にしたがって、ControlCommand をインストールします。

ControlCommand をインストールすることにより、以下の機能が利用できます。

 ReplicationControl ReplicationControl/DisasterRecovery **SnapControl ProtectControl PowerControl** NEC Storage Manager Agent Utility

インストールするソフトウェアのバージョンは、サーバに接続されているディスクアレイをサポートして いる必要があります。さらに、ディスクアレイが RemoteDataReplication を構成している場合は、接続先のリ モートのディスクアレイもサポートしている必要があります。 ControlCommand のバージョンは、「コントロールパネル」の「プログラムと機能」に表示される "ControlCommand"で確認できます。

OS にあらかじめ組み込まれているローカルシステム管理者のユーザー以外でログオンしてインスト ールを行う場合は、システム管理者の権限に昇格してから行ってください。

また、ControlCommad をインストールした後、以下のような場合も、システム管理者の権限に昇格してから操 作を行う必要があります。

・ ControlCommad の機能を実行する場合

なお、コマンドプロンプトを利用して本ソフトウェアのコマンドを実行する場合は、コマンドプロンプトを起動 する際に「管理者として実行」を選択して起動してください。

・ ControlCommad の操作オプション設定ファイルを、テキストエディタなどを用いて編集する場合

インストール先のディスクやフォルダに、クォータ管理※<sup>1</sup> やファイルスクリーニング※<sup>2</sup> を適用する場合 には、適切なご利用をお願いします。これらの使い方を誤った場合、インストール中や運用中に問題となるこ とがあります。

※1 使用容量に制限をかけ、設定した制限値以上は使用できないようにする機能です。

※2 特定のファイル名(拡張子)のファイルを保存させないようにする機能です。

サーバ環境のマスタイメージを作成し、そのマスタイメージを適用して複数のサーバをセットアップす るような方法をお考えの場合、マスタイメージに本ソフトウェアをインストールしないでください。 インストールした場合、本ソフトウェアに含まれる iSM ホスト情報登録エージェントが生成するノード識別 ID(サ ーバの一意識別子)が同一のマスタイメージを適用したサーバ間で重複し、iSM ホスト情報登録エージェント が正常に動作できない場合があります。 マスタイメージに本ソフトウェアをインストールしてしまった場合、そのマスタイメージを適用したサーバで以下 の手順を実施し、ノード識別 ID を再生成する必要があります。 1. ノード識別 ID が格納されている以下のファイルを削除します。 C:¥Program Files (x86)¥Common Files¥NEC¥WebSAM¥Framework¥.WebSAMUMFID 2. 管理ツール - サービスから「iStorage ホスト情報登録エージェント」サービスを再起動します。

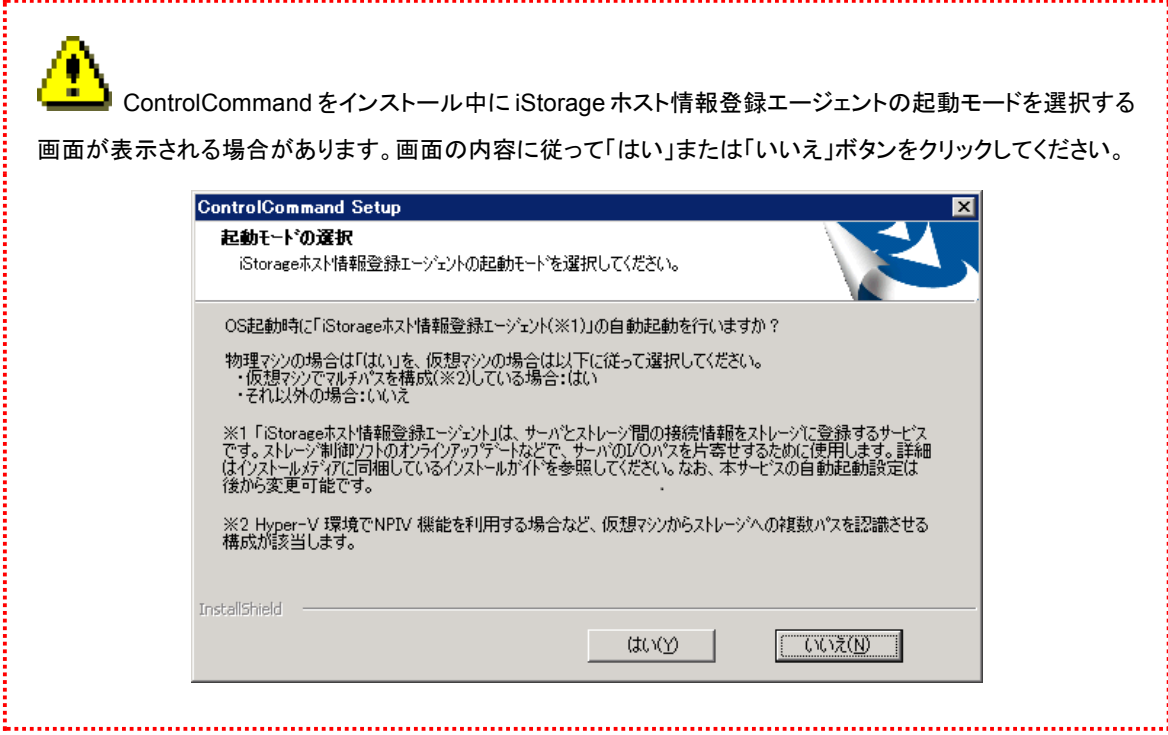

- (1) システム管理者の権限を持つユーザーでログオンします。
- (2) インストール媒体をサーバにセットし、CD ドライブ内の以下のインストールプログラムを実行します。 ¥ISMCCS¥WINDOWS¥SETUP.EXE

なお、インストーラの起動時に、「ユーザー アカウント制御」のダイアログが表示される場合があります。「続行」、 「許可」、または「はい」を選択して、セットアップを起動してください。

(3) インストーラの指示にしたがって作業します。

ControlCommand をインストールした後は、ホスト情報の収集と登録(M シリーズ、A3000、A5000 シリーズのFC ポ ート搭載ディスクアレイを利用する場合のみ)、およびボリューム対応表の作成を行ってください。手順については、 「2.1 ホスト情報の収集と登録」、「2.2 ボリューム対応表の作成」を参照してください。

ControlCommand をインストールした後、以下のサービスが自動的に開始されます。 - NEC Storage Manager Host Agent - iStorage ホスト情報登録エージェント(起動モードは「自動」の場合) Windows の再起動を行わなかった場合、インストールした実行ファイルのパス名を、 起動済のサービスやプログラムなどに認識させるため、起動済みのコマンドプロンプト、 Windows のタスクスケジューラ、各種ジョブスケジューリングソフトウェアを以下の手順 で再起動してください。

・コマンドプロンプト 利用中のコマンドプロンプトを停止し、「管理者として実行」として再起動してください。 ・Windows のタスクスケジューラ 「コントロールパネル」→「管理ツール」→「タスク スケジューラ」を開き、 「タスクスケジューラ」からタスクの再起動してください。 ・各種ジョブスケジューリングソフトウェア ControlCommand を導入した場合、ControlCommand に含まれるコマンドを利用する 設定をジョブスケジュールソフトウェアに登録する前にジョブスケジューリングソフトウェアを 再起動してください。

#### <span id="page-10-0"></span>1.2.2 サイレントインストール

ControlCommand のサイレントインストールは、インストール媒体を使用して以下の手順で行います。

- (1) システム管理者の権限を持つユーザーでログオンします。
- (2) インストール媒体をサーバにセットします。
- (3) コマンドプロンプトを立ち上げ、CD ドライブ内の以下のフォルダへ移動します。 ¥ISMCCS¥WINDOWS
- (4) 以下のコマンドを実行し、インストールが実行されます。

CCSilentSetup install -path *installpath* -HostRegisterServiceMode *Auto*|*Manual*

#### 説明:

-path ControlCommandのインストール先を指定します。

インストール先のパスに空白を含む場合は、「""」でパスを囲んでください。

フルパスを指定してください。

パスには"%"、"&"、および"!"を含めないように指定してください。

-HostRegisterServiceMode iStorageホスト情報登録エージェントの起動モードを設定します。

Auto: ControlCommandインストール後やOS起動時に自動で本サービスを起動します。

Manual: ユーザから手動で本サービスを起動します。

#### 使用例:

CCSilentSetup install -path "C:¥Program Files (x86)¥NEC" -HostRegisterServiceMode Auto

#### <span id="page-11-0"></span>1.2.3 アンインストール

以下の手順に従って、ControlCommand をアンインストールします。

```
ControlCommand V9.2.004 または V9.3.006 をご利用の場合、アンインストール手順が異なりま
す。
以下の条件に全て当てはまる場合は、必ず「1.2.6 上書きインストール」の手順に従って上書きインストールし
てから、本章のアンインストール手順でアンインストールを行ってください。
  ・ControlCommand のバージョンが以下のいずれかである(※1)。
    V9.2.004
    V9.3.006
  ・OS が 64bit 環境である(※2)。
  ・以下のレジストリ配下に、ControlCommand 以外の製品の情報が登録されている(※3)。
   HKEY_LOCAL_MACHINE¥SOFTWARE¥NEC
  ※1:iStorage ControlCommand on Windows V9.3 と V9.2 がサポートする 64bit 環境の OS は
    以下となります。
    Windows Server 2012 Standard Edition
    Windows Server 2012 Datacenter Edition
    Windows Server 2012 R2, Standard Edition
    Windows Server 2012 R2, Datacenter Edition
```
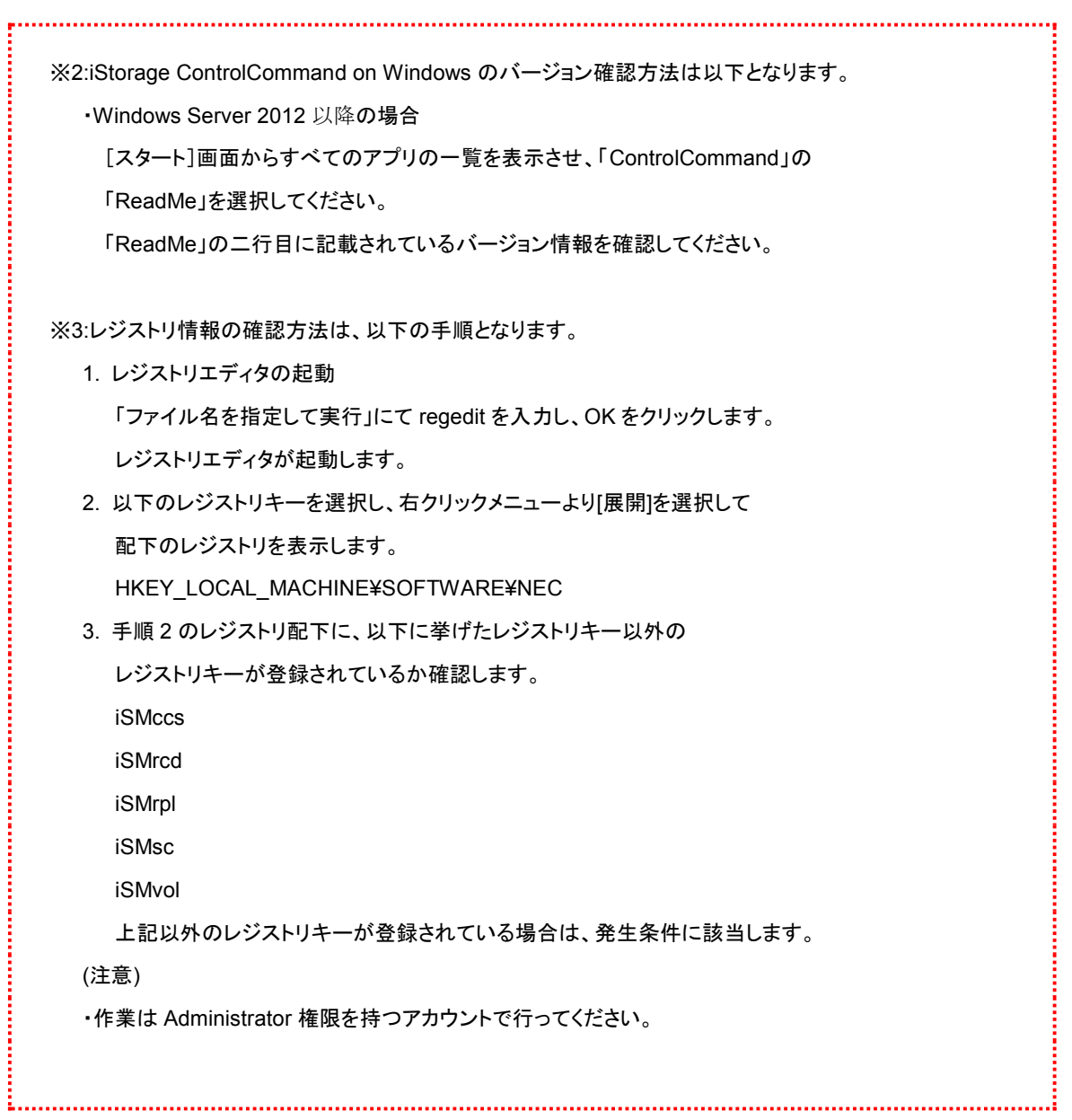

j

j

OS にあらかじめ組み込まれているローカルシステム管理者のユーザー以外でログオンしてアンイン ストールを行う場合は、システム管理者の権限に昇格してから行ってください。

VSS Provider がインストールされている場合は、ControlCommand をアンインストールする前に、必 ず VSS Provider をアンインストールしてください。

- (1) システム管理者の権限を持つユーザーでログオンします。
- (2) 各ソフトウェアのコマンドや、ボリューム対応表の一覧表示画面が起動されているか確認します。 起動されているコマンドや画面はすべて終了させてください。
- (3) イベントビューアを開いている場合は閉じてください。
- (4) 「コントロールパネル」から以下を選択します。

コントロールパネルの「プログラム」-「プログラムと機能」の画面で、次のソフトウェアを選択し、アンインストールを 行ってください。

ControlCommand

アンインストールの起動時に「ユーザー アカウント制御」のダイアログが表示される場合がありますので、「続行」、 「許可」、または「はい」を選択して、アンインストールプログラムを実行してください。

Server Core 環境の場合は、アンインストールするバージョンの CD 媒体をセットして、コマンドプロンプトから以下 を実行してください。

¥ISMCCS¥WINDOWS¥SETUP.EXE /uninstall

(5) アンインストーラの指示にしたがって作業します。

なお、以下のいずれかの状態でアンインストールを実施した場合、システムの再起動を促すメッセージが表示され る場合があります。その場合は指示に従い再起動を行ってください。

- ・ ControlCommand のコマンドを実行中である。
- ・ ボリューム対応表の一覧表示画面が起動中である。
- ・ 別のアプリケーションが ControlCommand のファイルを利用中である。

バージョンアップなどのために引き続き新バージョンの ControlCommand をインストールする場合は、必ずメッセ ージに従ってシステムの再起動を実施してください。システムの再起動を促すメッセージが表示されたにもかかわ らず、システムの再起動をせずに ControlCommand をインストールすると、正常に動作しない場合があります。

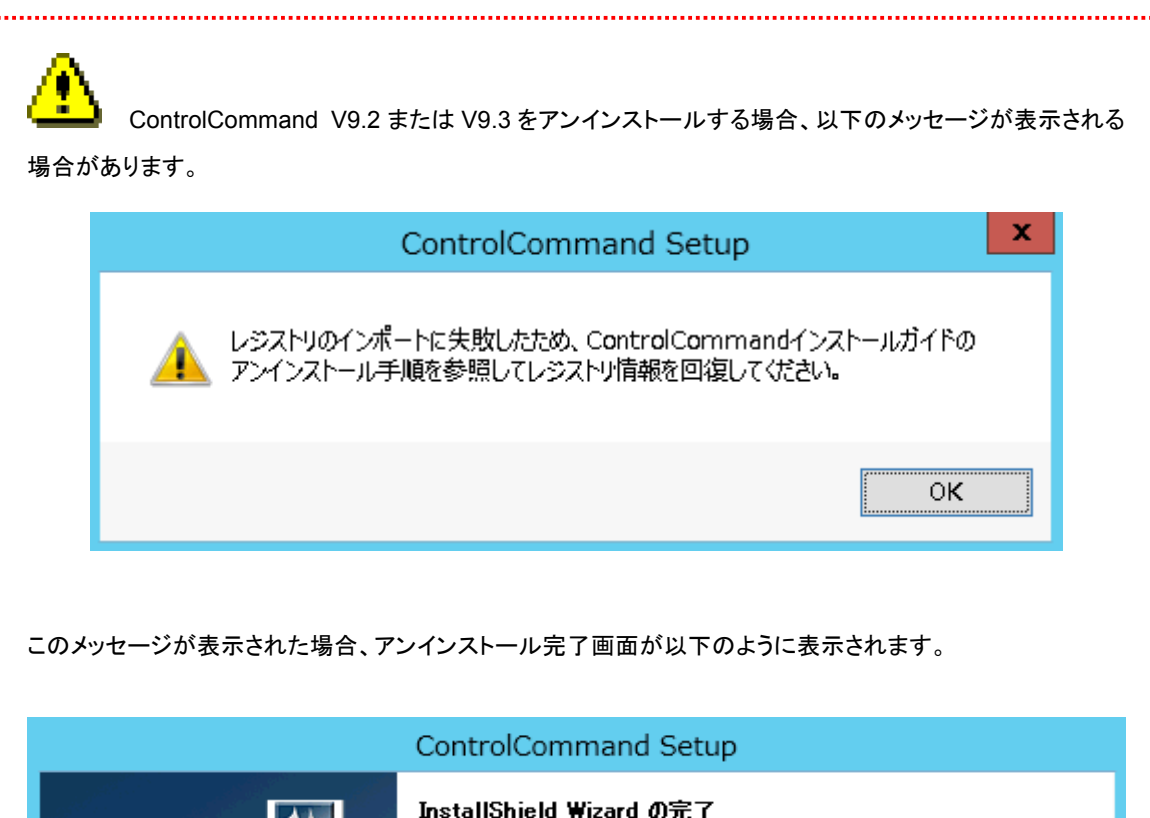

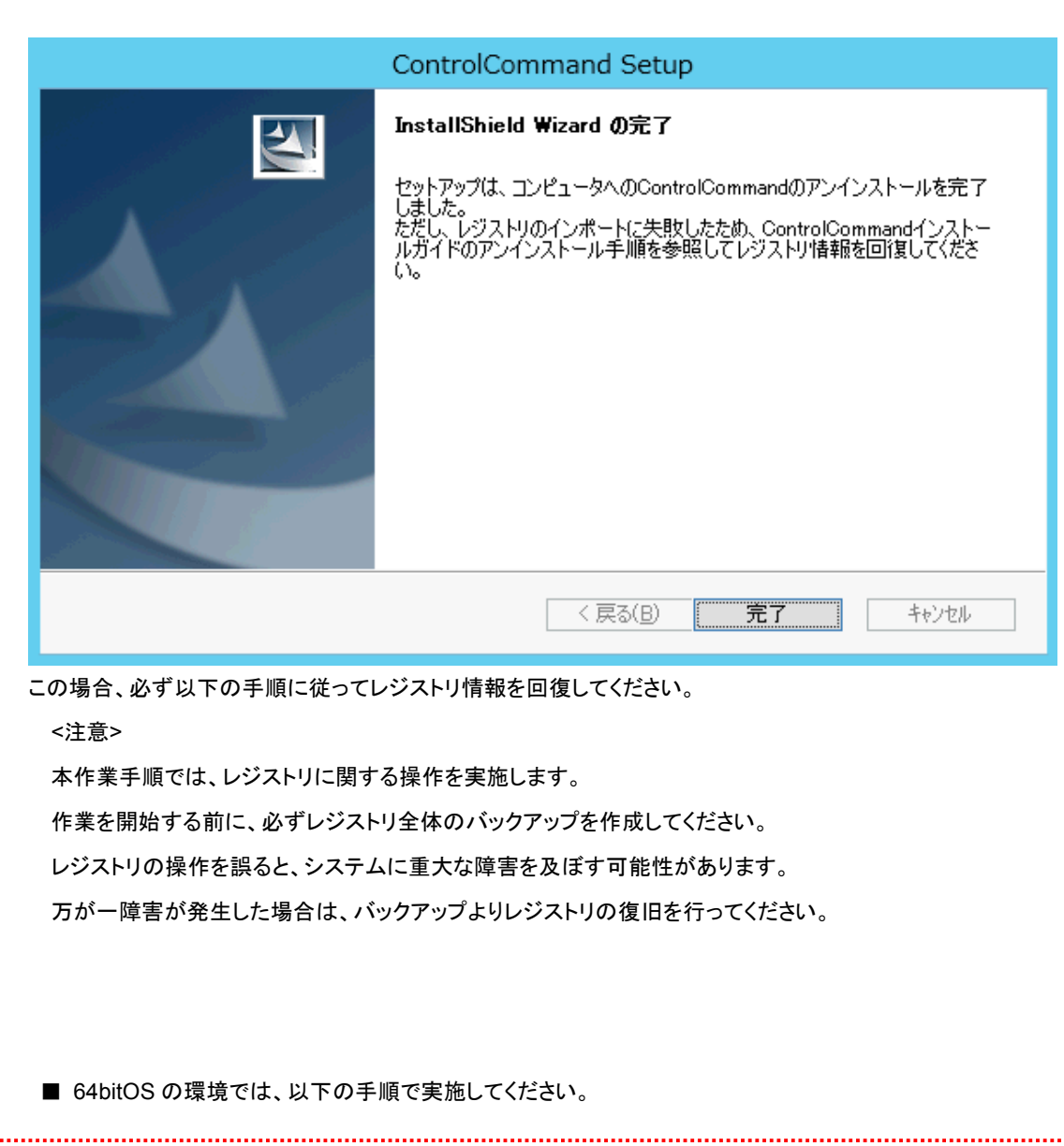

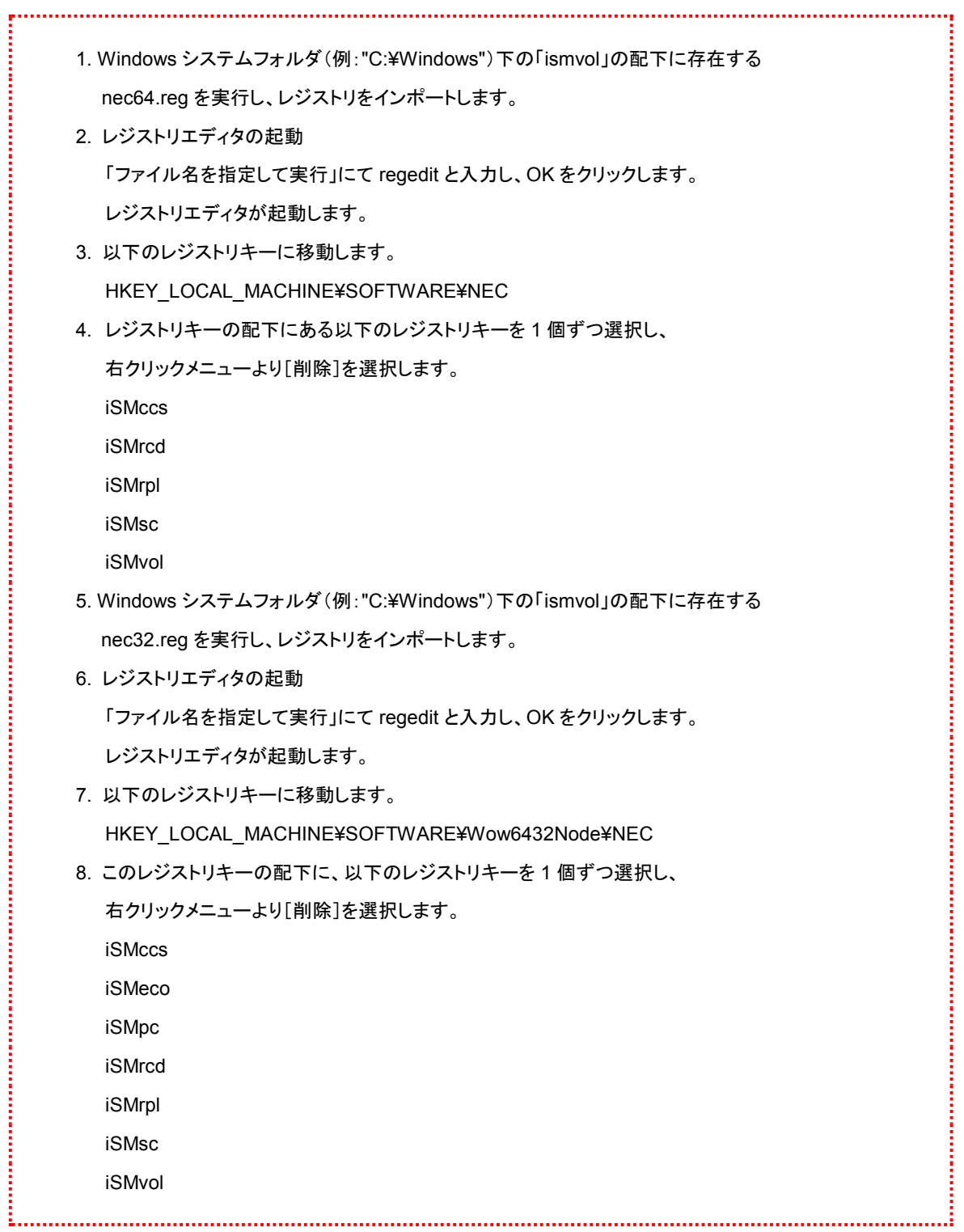

■ 32bitOS の環境では、以下の手順で実施してください。 1. Windows システムフォルダ(例:"C:¥Windows")下の「ismvol」の配下に存在する nec32.reg を実行し、レジストリをインポートします。 2. レジストリエディタの起動 「ファイル名を指定して実行」にて regedit と入力し、OK をクリックします。 レジストリエディタが起動します。 3. 以下のレジストリキーに移動します。 HKEY\_LOCAL\_MACHINE¥SOFTWARE¥NEC 4. レジストリキーの配下にある以下のレジストリキーを 1 個ずつ選択し、 右クリックメニューより[削除]を選択します。 iSMccs iSMeco iSMpc iSMrcd iSMrpl iSMsc iSMvol (注意) ・作業は Administrator 権限を持つユーザーでおこなってください。 ÷ 

### <span id="page-17-0"></span>1.2.4 サイレントアンインストール

ControlCommand のサイレントインストールは、インストール媒体を使用して以下の手順で行います。

- (1) システム管理者の権限を持つユーザーでログオンします。
- (2) インストール媒体をサーバにセットします。
- (3) コマンドプロンプトを立ち上げ、CD ドライブ内の以下のフォルダへ移動します。 ¥ISMCCS¥WINDOWS
- (4) 以下のコマンドを実行し、アンインストールが実行されます。

CCSilentSetup uninstall

#### <span id="page-18-0"></span>1.2.5 アップデート

ControlCommand のソフトウェアをアップデートする手順は、現在ご利用のバージョンによって異なります。 以下を参照し、適切な手順でアップデートを行ってください。

- ① 現在ご利用の ControlCommand のバージョンが V9.3.006 の場合
	- ・ ControlCommand V9.3.006 から ControlCommand V9.3.008 へアップデートする場合、 上書きインストールにより、アップデートを行ってください。 手順は、「1.2.6 上書きインストール」を参照してください。
	- ・ ControlCommand V9.3.006 から V9.3.008 よりも高いバージョンへアップデートする場合 上書きインストールを行って一旦 ControlCommand V9.3.008 へアップデートしてから、 ControlCommand をアンインストールし、高いバージョンの ControlCommand をインストールしてください。 それぞれの手順は、「1.2.1 インストール」、「1.2.3 アンインストール」 「1.2.6 上書きインストール」を 参照してください。
- ② 現在ご利用の ControlCommand のバージョンが V9.2.004 の場合
	- ・ ControlCommand V9.2.004 から ControlCommand V9.2.006 へアップデートする場合、 上書きインストールにより、アップデートを行ってください。 手順は、「1.2.6 上書きインストール」を参照してください。
	- ・ ControlCommand V9.2.004 から V9.2.006 よりも高いバージョンへアップデートする場合 上書きインストールを行って一旦 ControlCommand V9.2.006 へアップデートしてから、 ControlCommand をアンインストールし、高いバージョンの ControlCommand をインストールしてください。 それぞれの手順は、「1.2.1 インストール」、「1.2.3 アンインストール」 「1.2.6 上書きインストール」を 参照してください。
- ③ 現在ご利用の ControlCommand のバージョンが V9.3.006 および V9.2.004 のどちらでもない場合
	- ・ インストールされているソフトウェアを一旦アンインストールしたのち、ソフトウェアのインストールを 行ってください。
		- 手順は、「1.2.1 インストール」、「1.2.3 アンインストール」を参照してください。
- ④ NEC Storage Manager Agent Utility を利用している場合
	- ・ NEC Storage Manager Agent Utility を一旦アンインストールしたのち、ソフトウェアのインストールを 行ってください。

 手順は、Ver9.7 以前の「WebSAM iStorageManager インストールガイド」の「9.2.2 アンインストール」及び 本書の「1.2.1 インストール」を参照してください。

Ver3.2 よりも旧いバージョンからアップデートを行う場合は、アップデートを行った後にボリューム対 応表の再作成を行ってください。ボリューム対応表の再作成を行わない場合は、以下の機能を利用した際 に、ボリューム対応表のプロパティ情報が表示されません。

・ iSMvollist コマンドで –p オプション、または –ax オプションを指定して情報を表示

・ ボリューム対応表の一覧表示(画面)で、メニューの「ファイル」から「プロパティ」を選択して情報を表示 ボリューム対応表のプロパティ情報は、ボリューム対応表が Ver3.2 以降のバージョンで作成されている場合

Ver2.1.007 よりも旧いバージョンの ReplicationControl をご利用の場合は、アンインストール時に操 作オプション設定ファイル(データレプリケーション機能のレプリケーション操作オプション設定ファイル) "iSMrpl.ini" が削除されます。このため、ControlCommand へのアップデートを行う場合は、アンインストール の前に操作オプション設定ファイルを保存しておき、アップデートを行った後に、新しい格納先にファイルを上 書きして引き継いでください。

Ver2.1.007 よりも旧いバージョン : システムフォルダ直下に格納されます。

%SystemRoot%¥iSMrpl.ini

%SystemRoot%¥ismvol¥iSMrpl.ini

Ver2.1.007 以降のバージョン : システムフォルダ下の ismvol フォルダ直下に格納されます。

に利用できます。

なお、Ver2.1.007 以降のバージョンの ReplicationControl をご利用の場合は、アンインストール時に操作オ プション設定ファイルは削除されませんので、アップデートの際にはそのままファイルを引き継ぐことができま す。

#### <span id="page-20-0"></span>1.2.6 上書きインストール

ControlCommand V9.3.006 または V9.2.004 をアップデートまたはアンインストールする場合は、必ず上書きインスト ールを実施する必要があります。

本媒体では、以下の 2 つの上書きインストーラを提供しています。

.インストーラ場所:¥ISMCCS¥WINDOWS¥UPDATEv93¥UPDATEv93.EXE

インストーラバージョン:ControlCommand V9.3.008

.インストーラ場所:¥ISMCCS¥WINDOWS¥UPDATEv92¥UPDATEv92.EXE インストーラバージョン:ControlCommand V9.2.006

ControlCommand V9.3.006 をご利用の場合は、以下の手順に従って上書きインストールを行い、V9.3.008 へアップ

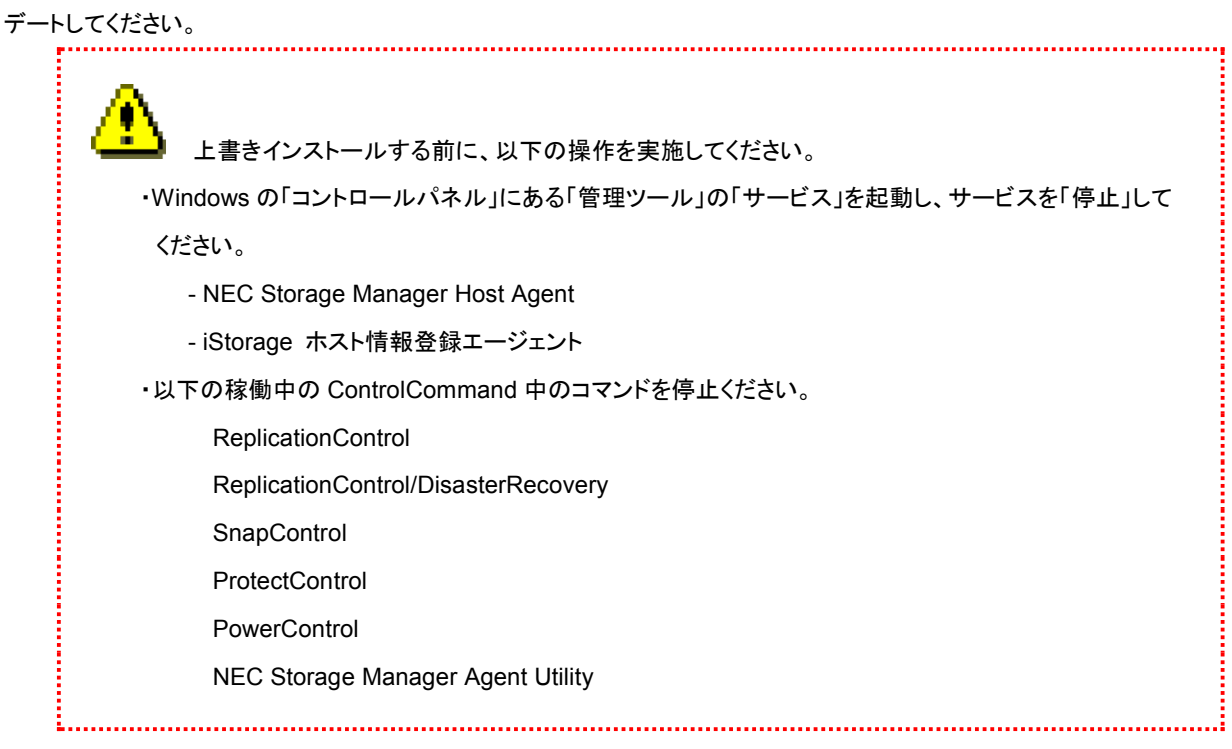

(1) システム管理者の権限を持つユーザーでログオンします。

- (2) インストール媒体をサーバにセットし、CD ドライブ内の以下のインストールプログラムを実行します。 ¥ISMCCS¥WINDOWS¥UPDATEv93¥UPDATEv93.EXE 上書きインストール起動時に、「ユーザー アカウント制御」のダイアログが表示される場合があります。「続行」、 「許可」、または「はい」を選択して、セットアップを起動してください。
- (3) インストーラの指示にしたがって作業します。

(4) インストール完了後、以下の方法で ControlCommand のバージョンがV9.3.008 となっていることを確認してくださ い。

```
 「スタート」メニューから「すべてのプログラム」→「ControlCommand」→「ReadMe」を
選択してください。
```
「ReadMe」の二行目に記載されているバージョン情報を確認してください。

ControlCommand V9.2.004 をご利用の場合は、以下の手順に従って上書きインストールを行い、V9.2.006 へアップ デートしてください。

上書きインストールする前に、以下の操作を実施してください。 ・Windows の「コントロールパネル」にある「管理ツール」の「サービス」を起動し、サービスを「停止」して ください。 - NEC Storage Manager Host Agent - iStorage ホスト情報登録エージェント ・以下の稼働中の ControlCommand 中のコマンドを停止ください。 ReplicationControl ReplicationControl/DisasterRecovery **SnapControl ProtectControl**  PowerControl NEC Storage Manager Agent Utility 

- (1) システム管理者の権限を持つユーザーでログオンします。
- (2) インストール媒体をサーバにセットし、CD ドライブ内の以下のインストールプログラムを実行します。 ¥ISMCCS¥WINDOWS¥UPDATEv92¥UPDATEv92.EXE 上書きインストール起動時に、「ユーザー アカウント制御」のダイアログが表示される場合があります。「続行」、 「許可」、または「はい」を選択して、セットアップを起動してください。
- (3) インストーラの指示にしたがって作業します。
- (4) インストールした後、以下の方法で ControlCommand のバージョン V9.2.006 となっていることを確認してください。 [スタート]画面からすべてのアプリの一覧を表示させ、「ControlCommand」の「ReadMe」を 選択してください。

「ReadMe」の二行目に記載されているバージョン情報を確認してください。

# <span id="page-22-0"></span>第 **2** 章 運用準備

### <span id="page-22-1"></span>2.1 ホスト情報の収集と登録

Mシリーズ、A3000、A5000シリーズのFCポート搭載ディスクアレイを利用する場合は、ControlCommand に含まれ るiSMホストエージェントサービス(NEC Storage Manager Host Agent)の機能や、iSMcc\_hostinfoコマンド(ホスト情報 収集コマンド)を利用してホスト情報を収集し、ホスト情報の登録を行ってください。

Mシリーズの初期設定やMシリーズの構成設定での利用時は、装置のユーザーズガイド、および、「WebSAM iStorageManagerインストールガイド」の「付録I ホスト情報の収集・登録による構成設定簡易化」も参照してください。

本作業は必須ではありませんが、ホスト情報を収集して登録することにより、以下の操作が可能とな ります。

- ・ ディスクアレイの構成設定において、論理ディスク簡易設定やアクセスコントロールの LD セットの設定を 行う際に、登録したホスト情報を利用して設定を容易に行うことができます。
- ・ iSM クライアントの接続ホスト関連情報一覧画面から、接続ホストとして確認、管理することができます。
- ・ ディスクアレイの無停止アップデートにて、パスの冗長構成確認時に、正確なホスト名を表示できます。 (ホスト情報を登録しない場合は、ホスト名が host0xXX と表示されます。)

なお、論理ディスク簡易設定やアクセスコントロールの設定については、電子マニュアル 「iStorage シリーズ 構成設定の手引(GUI 編)」(IS007)または「iStorage ソフトウェア 構成設定の手引(GUI 編) - M シリーズ」 (IS051)を参照してください。また、iSM クライアントの接続ホスト関連情報一覧画面については、電子マニュ アル 「iStorageManager 利用の手引」(IS050)を参照してください。

VMware ESXiのホスト情報(ホスト名)をディスクアレイへ登録する場合は、iSMhoststore コマンドを 利用します。詳細な手順については、電子マニュアル「iStorageManager コマンドリファレンス」(IS052)の 「iSMhoststore」を参照してください。

VMware ESXi のホスト情報(ホスト名)をディスクアレイへ登録すると、以下の操作が可能になります。

 ・ディスクアレイの無停止アップデートにて、パスの冗長構成確認時に、正確なホスト名を表示できます。 (ホスト情報を登録しない場合は、ホスト名が host0xXX と表示されます。)

動作環境の条件を満たしていない業務サーバでは、iSM ホストエージェントサービス、および iSMcc\_hostinfo コマンド(ホスト情報収集コマンド)は動作しません。 また、iSM ホストエージェントサービス、iSMcc\_hostinfo コマンド(ホスト情報収集コマンド)、および iSMhoststore コマンド(ホスト情報登録コマンド)によるホスト情報の登録は、M シリーズ、A3000、A5000 シリ ーズの FC ポート搭載ディスクアレイに対してのみ可能です。

iSMcc\_hostinfo コマンド(ホスト情報収集コマンド)については、電子マニュアル 「ControlCommand コマンドリファレンス」(IS041)を参照してください。 また、iSMhoststore コマンド(ホスト情報登録コマンド)については、電子マニュアル「iStorageManager コマ ンドリファレンス」(IS052)を参照してください。

#### <span id="page-23-0"></span>2.1.1 ホスト情報の収集

ホスト情報の収集方法には、大きく分けて2つの方法があり、システムの構成により異なります。

①iSM ホストエージェントサービスによるホスト情報の自動収集

ディスクアレイを新規に導入し、FC ケーブルで接続するサーバとして、すべて Windows の新規サーバ(運用を開 始していないサーバ)を導入する場合は、iSM ホストエージェントサービスの機能を利用して、ディスクアレイと Windows サーバ間の FC 接続パスを用いたホスト情報の自動収集が可能です。

ただし、本構成において、FC ケーブルを接続しない状態でホスト情報の収集を行う場合は、下記の

「②iSMcc\_hostinfo コマンドによるファイル出力を利用したホスト情報の収集」を参照してください。

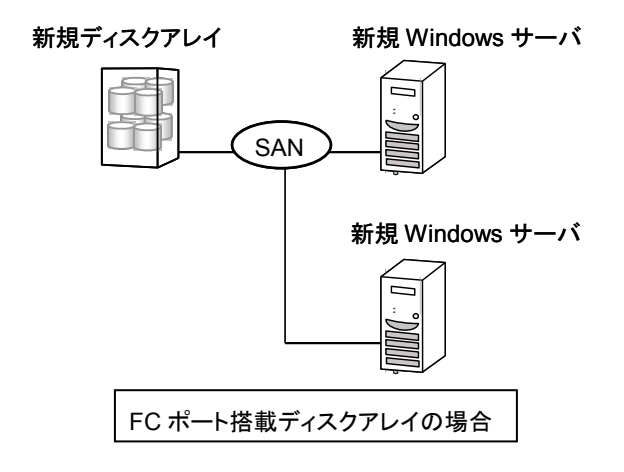

ホスト情報の自動収集が可能な構成

新規ディスクアレイと新規 Windows サーバの FC ケーブルの接続が正常であることを確認した後、以下の手順で 作業を行います。なお、構成設定の操作については、電子マニュアル 「iStorage シリーズ 構成設定の手引(GUI 編)」(IS007)を、M シリーズについては各ディスクアレイのユーザーズガイドを参照してください。

②iSMcc\_hostinfo コマンドによるファイル出力を利用したホスト情報の収集

すでに運用を開始しているシステムへのディスクアレイの設置や、FC ケーブルで接続するサーバに Windows 以 外のサーバが含まれる場合、あるいはディスクアレイとサーバを FC ケーブルで接続しない状態でホスト情報の収 集を行う場合は、iSMcc\_hostinfo コマンド(ホスト情報収集コマンド)を利用してファイル出力によるホスト情報の 収集を行ってください。

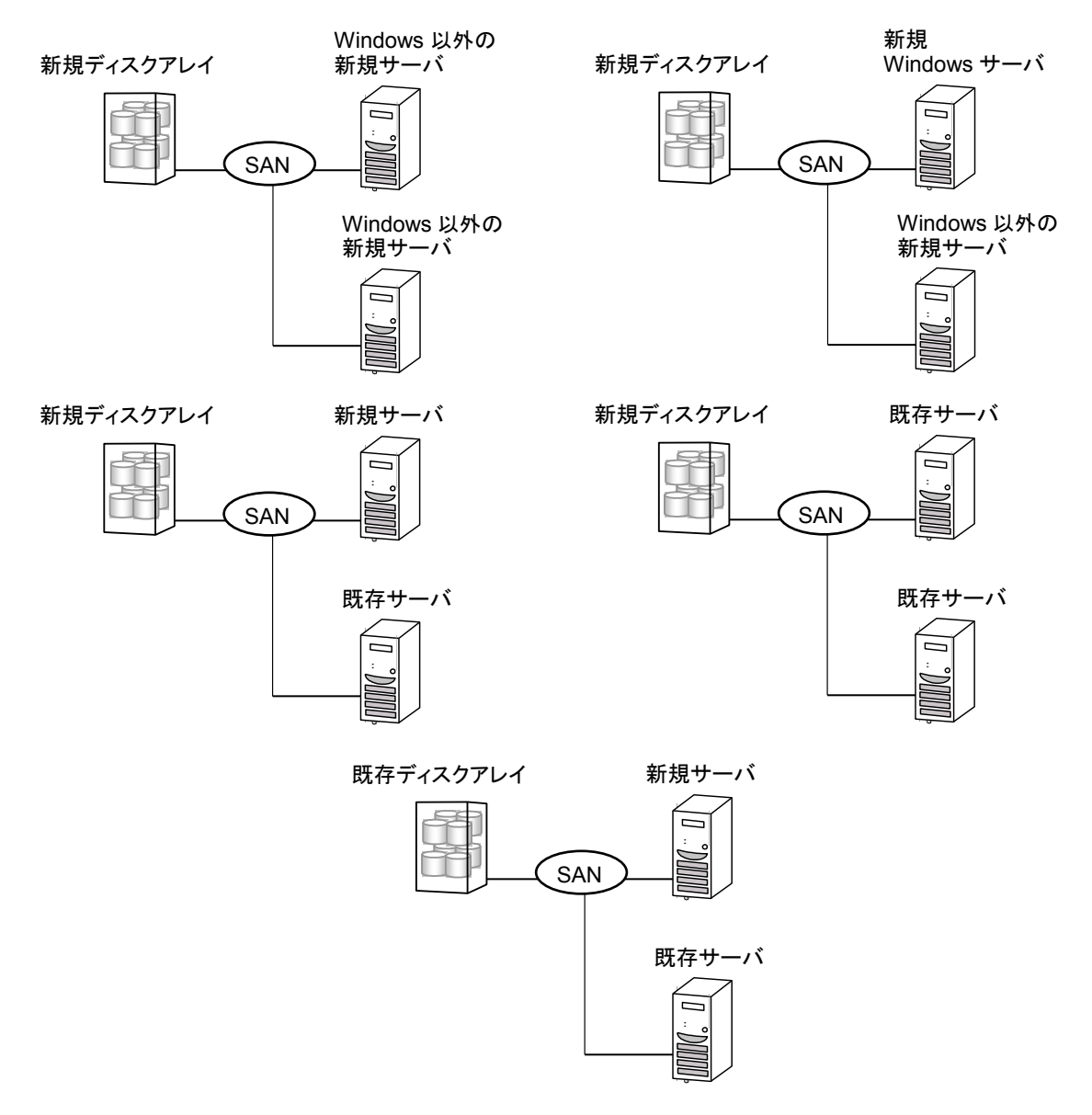

ファイル出力を利用したホスト情報の収集が必要となる構成(FC ポート搭載ディスクアレイ)

業務サーバ上で、コマンドプロンプトから iSMcc hostinfo コマンド(ホスト情報収集コマンド)を実行して、ホスト情 報を収集します。このとき、-export オプションには、ホスト情報の出力先となるファイル(ホスト情報ファイル)を指 定します。なお、iSMcc\_hostinfo コマンドはシステム管理者の権限を持つユーザーで実行してください。

iSMcc\_hostinfo -export *¥ServerName*

ホスト情報の収集に成功した場合は、次のように表示されます。

なお、メッセージ中の *aaaa* にはプロセス番号が、*bbbb* には保守用の内部コードが表示されます。

iSMcc\_hostinfo: Info: iSM11770: Host Information was exported successfully. (code=*aaaa*-*bbbb*-*bbbb*-*bbbb*) iSMcc\_hostinfo: Info: iSM11100: Command has completed successfully.

ホスト情報を収集しホスト情報ファイルを出力した後は、「2.1.2 ホスト情報ファイルの転送とホスト情報の登録」 の作業を行います。

#### <span id="page-26-0"></span>2.1.2 ホスト情報ファイルの転送とホスト情報の登録

「2.1.1 ホスト情報の収集」で「②iSMcc\_hostinfo コマンドによるファイル出力を利用したホスト情報の収集」を実施 した場合は、出力したホスト情報ファイルを、ファイル転送や USB メモリなどを利用して、iStorageManager が動作して いるサーバ上に転送してください。

その後、iStorageManager が動作しているサーバ上で、iSMhoststore コマンド(ホスト情報登録コマンド)を実行して、 ホスト情報を登録します。このとき、-import オプションには業務サーバから転送してきたホスト情報ファイルを指定しま す。また、-arrayname オプションには、登録対象のディスクアレイのニックネームを指定します。

なお、iSMhoststore コマンドは適切な特権ユーザーで実行してください。

また、ホスト情報の登録を行う際には、登録対象のディスクアレイが iStorageManager から正常に監視されている 必要があります。

iSMhoststore -import *¥ServerName* -arrayname *StorageName*

ホスト情報の登録に成功した場合は、次のように表示されます。

iSMhoststore: 002 Host Information was imported successfully. (Disk Array=*StorageName*) iSMhoststore: 001 Command completed successfully.

#### <span id="page-27-0"></span>2.1.3 ホスト情報の登録確認

iSM クライアントの接続ホスト関連情報一覧画面で、ホスト情報の登録が完了した業務サーバが、接続ホストとして 表示されていることを確認します。また、そのホスト情報を右クリックして「プロパティ」を選択し、接続ホスト詳細情報画 面を開きます。この接続ホスト詳細情報画面で以下を確認してください。

- 「HBA 一覧」に、その業務サーバのホストバスアダプタの FC ポート情報(WWNN、WWPN)が表示されていること を確認してください。
- 「ディスクアレイ側ポート」には、「HBA 一覧」で選択した FC ポート情報に対応するディスクアレイ側のポート情報 が表示されることを確認してください。

なお、iSM クライアントの画面の詳細については、電子マニュアル 「iStorageManager 利用の手引」(IS050)を参 照してください。

「2.1.1 ホスト情報の収集」で「①iSM ホストエージェントサービスによるホスト情報の自動収集」を実 施していても 10 分以上経過してホスト情報が正しく登録できていない場合は、以下の手順を行ってください。

- ・ 業務サーバにおいて対象ディスクアレイの論理ディスクを認識する前の場合は、「2.1.1 ホスト情報の収 集」、「2.1.2 ホスト情報ファイルの転送とホスト情報の登録」、および「2.1.3 ホスト情報の登録確認」の手 順を実施してください。
- ・ 業務サーバにおいて対象ディスクアレイの論理ディスクが認識できている場合は、iSM ホストエージェント サービスを再起動し、3 分以上が経過した後に、再度、「2.1.3 ホスト情報の登録確認」の手順を実施し、 確認してください。

iSM クライアントの接続ホスト関連情報一覧画面に業務サーバの情報が接続ホストとして表示され ない場合、または、接続ホスト詳細情報画面の「HBA 一覧」に業務サーバのFCポート情報が表示されない場 合は、ディスクアレイの構成設定の操作において、以下のような現象が発生しますので注意してください。 <M シリーズの場合>

・ [論理ディスク]-[論理ディスク操作]-[ホストへの割り当て]および

[ホスト]-[論理ディスクの割り当て]において、ホスト一覧にホストが表示されません。

接続ホスト詳細情報画面の「ディスクアレイ側ポート」にディスクアレイのポート情報が表示されない 場合は、その業務サーバでホスト情報を収集した際に、以下の状態になっていたことが原因として考えられま す。

- ・ ディスクアレイと業務サーバが FC ケーブルで正しく接続されていなかった。
- ・ 業務サーバからディスクアレイの論理ディスクが正しく認識できていなかった。

この場合は、ディスクアレイと業務サーバが FC ケーブルで接続され、業務サーバから論理ディスクが認識で きている状態で、「2.1.1 ホスト情報の収集」、「2.1.2 ホスト情報ファイルの転送とホスト情報の登録」、および 「2.1.3 ホスト情報の登録確認」の手順を再度、行ってください。

クラスタを構成しているサーバなど、複数の IP アドレスが業務サーバに設定されている場合、 iSMcc\_hostinfo コマンドで収集されるサーバの IP アドレスは、OS から優先的に返却される IP アドレスになり ます。

iSM クライアントの接続ホスト関連情報一覧画面で、サーバの IP アドレスが意図した IP アドレスになっていな い場合は、以下の手順により、別の IP アドレスで登録し直すことができます。

なお、ホスト情報ファイルの詳細については、電子マニュアル 「iStorageManager コマンドリファレンス」 (IS052)を参照してください。

- 1. 業務サーバの iSM ホストエージェントサービスを停止した後、スタートアップの種類を「自動」から「手動」 に変更します。iSM ホストエージェントサービスの停止、およびスタートアップの種類の変更は、Windows の「コントロールパネル」にある「管理ツール」の「サービス」から行います。
- 2. 業務サーバで出力したホスト情報ファイルを、テキストエディタなどを利用して編集します。 ホスト情報ファイルに記述されている IP アドレス(項目名"IPAddress")の値を、登録したい IP アドレスの 値に更新してください。
- 3. iSMhoststore コマンドを実行して、更新したホスト情報ファイルを再登録します。
- 4. iSM クライアントの接続ホスト関連情報一覧画面で、IP アドレスが更新されていることを確認します。

なお、複数のネットワークアダプタを実装しており、複数の「接続」の設定がある場合は、「接続」の優先順序を 変更することで意図した IP アドレスが収集できるようになります。ただし、「接続」の優先順序の変更は、動作 しているアプリケーションに影響を与える場合があるため、あらかじめシステムへの影響がないことを確認のう え、実施してください。

「接続」の優先順序の変更方法

ιı

- 1. 「コントロールパネル」の「ネットワーク接続」を開きます。
- 2. 「詳細設定」メニューから「詳細設定」を選択して起動します。
- 3. 「アダプタとバインド」タブの「接続」で、優先したいIPアドレスの接続を一覧から選択し、矢印ボタンを使用 して一覧の最上位に移動します。

4. 「OK」を選択して「詳細設定」を終了します。

5. iSM ホストエージェントサービスを再起動し、3 分以上が経過した後に iSM クライアントの「接続ホスト関連 情報一覧画面」で IP アドレスが更新されていることを確認します。

### <span id="page-29-0"></span>2.1.4 iSM ホストエージェントサービス

ControlCommandをインストールしてWindowsの「コントロールパネル」にある「管理ツール」の「サービス」から、「NEC Storage Manager Host Agent」の開始を行うと、ホスト情報収集機能のWindowsサービスであるiSMホストエージェント サービス(NEC Storage Manager Host Agent)が開始します。Windowsの「コントロールパネル」にある「管理ツール」の 「サービス」から、「NEC Storage Manager Host Agent」のサービスが開始していることを確認してください。

なお、iSMホストエージェントサービスは、インストールを行うとシステム起動時には自動的に開始し、システム停止時 には自動的に停止します。システム再起動によるiSMホストエージェントサービスの自動起動を避けたい場合は、 Windowsの「コントロールパネル」にある「管理ツール」の「サービス」を起動し、「NEC Storage Manager Host Agent」を 指定して、スタートアップの種類を「自動」から「手動」に変更します。

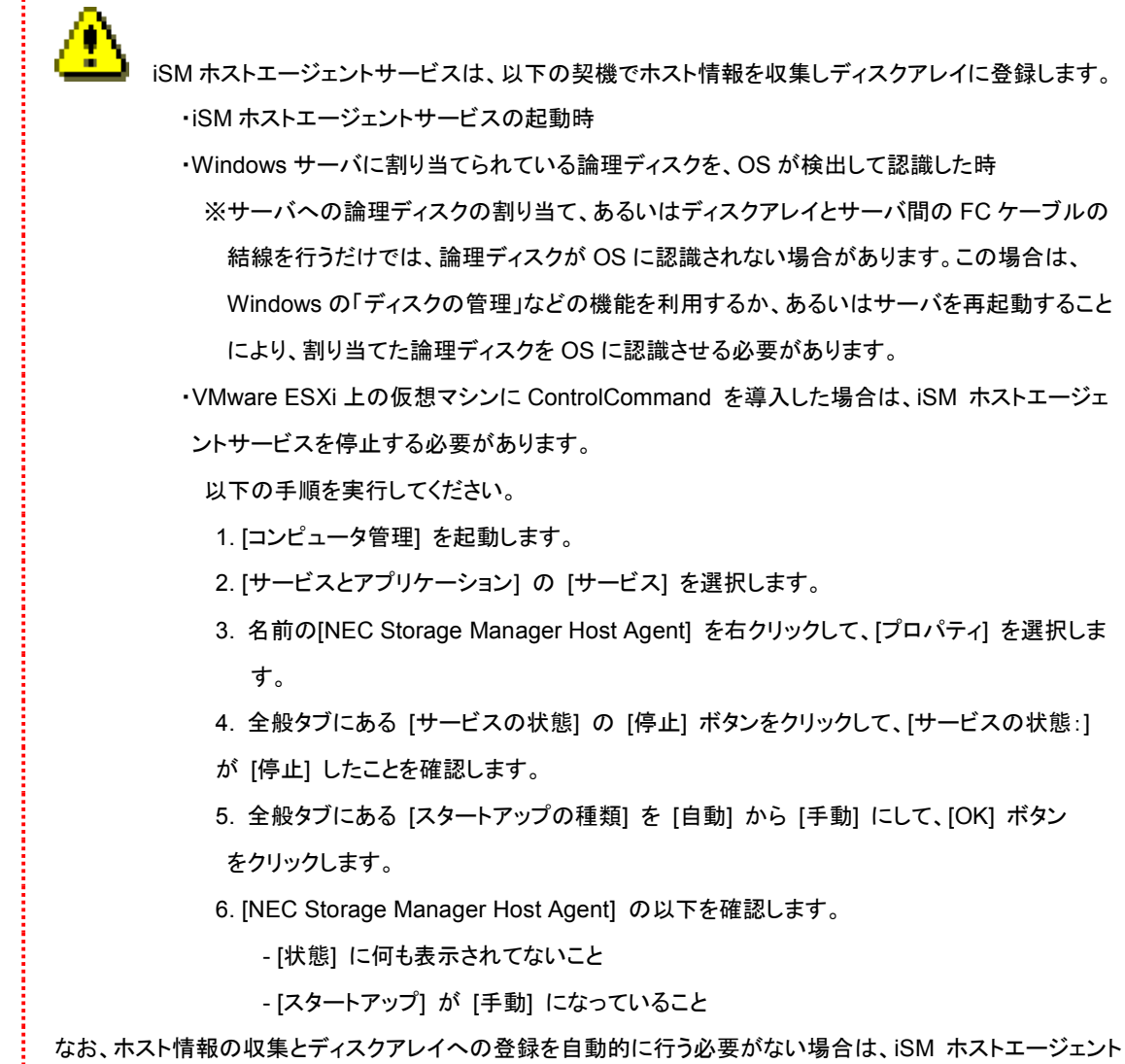

サービスを停止した状態で運用することができます。

LD セットをセキュアモードにしている場合、FC 接続を経由したホスト情報の自動収集・更新はできま せん。iSM ホストエージェントサービスを有効化すると、iSM11719、iSM11720 が出力されます。メッセージの出 力を抑止するため、iSM ホストエージェントサービスの無効化を推奨いたします。

iSM ホストエージェントサービスの動作において、ホスト情報の収集に失敗している場合、「iSM11789: Failed to make device list.」のメッセージが OS 側のログに出力されます。

■出力先

・syslog (messages ファイル等)

下記のいずれかに該当する場合は、ホスト情報を収集できない環境であるため、

無視いただいて構わないエラーとなります。

・該当のサーバで iStorage と FC 接続されていない。

(iSCSI 経由で iStorage を利用しており、FC 接続は利用していない場合を含む。)

・iStorage が接続されていない FC コントローラ(HBA)がある。

・仮想環境のゲスト OS で利用している。

なお、上述いたしました条件に該当する場合、iSM ホストエージェントサービスを停止(無効化)させる事によっ て、エラーを抑止いただくことが可能です。iSM ホストエージェントサービスを停止(無効化)していても、障害調 査のために iSMvolgather コマンドで情報採取する際に、iSM11789 のメッセージが出力される場合がありま す。このメッセージは障害調査のための iSMcc\_hostinfo コマンドの試行によるものですので、無視してくださ い。

#### <span id="page-31-0"></span>2.1.5 iSM ホスト情報登録エージェント

ControlCommand をインストールして Windows の「コントロールパネル」にある「管理ツール」の「サービス」から、 「iStorage ホスト情報登録エージェント」の開始を行うと、iSM ホスト情報登録エージェントが開始されます。iSM ホ スト情報登録エージェントはホストとストレージ間の構成情報をストレージに登録する機能を持つ Windows サービ スです。

Windows の「コントロールパネル」にある「管理ツール」の「サービス」から、「iSM ホスト情報登録エージェント」の サービスが開始されていることを確認してください。

なお、iSM ホスト情報登録エージェントのスタートアップの種類が「自動」の場合、システム起動時には自動的に 開始され、システム停止時には自動的に停止されます。システム再起動による iSM ホスト情報登録エージェントの 自動起動を避けたい場合は、Windows の「コントロールパネル」にある「管理ツール」の「サービス」を起動し、 「iStorage ホスト情報登録エージェント」を指定して、スタートアップの種類を「自動」から「手動」に変更してくださ い。

ホストとストレージ間の構成情報を登録することができるストレージは、iStorage M シリーズ、 A3000、A5000 シリーズです。

iSMホスト情報登録エージェントは、以下の契機でホストとストレージ間の構成情報を収集し、ストレ ージに登録します。

- ・iSM ホスト情報登録エージェントサービスの開始時
- ・1 分に 1 回構成情報を確認し、その構成情報に変更がある時
- ・構成情報に変更がない場合でも 10 分に 1 回は必ず登録

なお、ホストとストレージ間の構成情報の収集とストレージへの登録を自動的に行う必要がない場合は、 iSM ホスト情報登録エージェントを停止した状態で運用することができます。

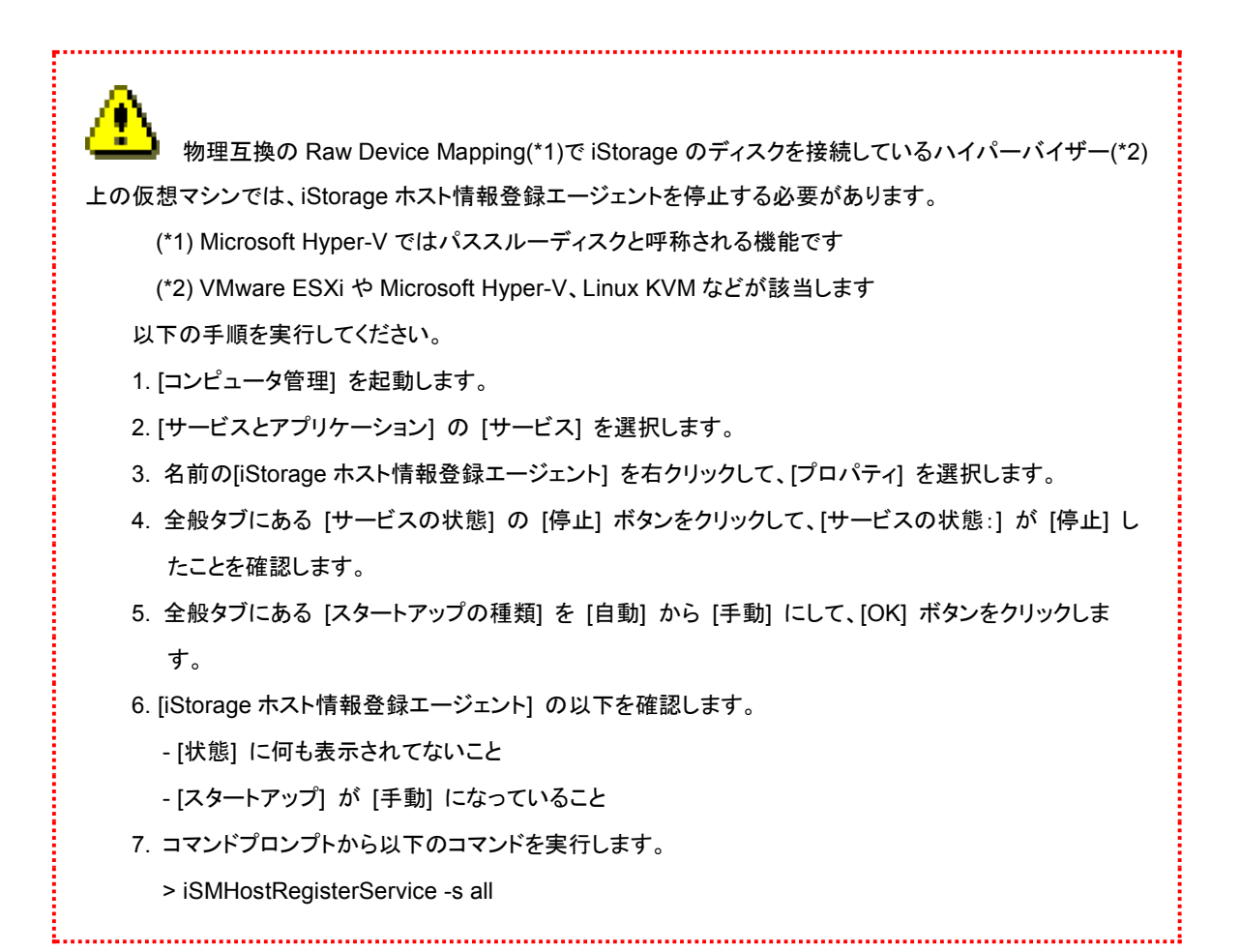

## <span id="page-32-0"></span>2.2 ボリューム対応表の作成

ボリューム対応表の作成は、ディスクアレイ上に構築した論理ディスクが、サーバの OS にディスクデ バイスとして認識されている状態で行ってください。

ControlCommandの機能を利用する前には、iStorageManagerとの連携運用を行う場合を除いて、あらかじめボリュ ーム対応表を作成しなければなりません。ボリューム対応表の作成は、ボリューム対応表の一覧表示画面を起動して「フ ァイル」→「ボリューム対応表の作成/更新」のメニューを選択して行うか、またはiSMvollistコマンド(ボリューム表示コマ ンド)を –cr オプションで実行します。なお、iSMvollistコマンドはシステム管理者の権限を持つユーザーで実行してくださ い。

以下は、iSMvollistコマンドを使用してボリューム対応表を作成する例です。

iSMvollist -cr

ボリューム対応表の作成に成功した場合は、次のように表示されます。

iSM11701: Volume list is created successfully.

ボリューム対応表の作成に失敗した場合は、ControlCommandの機能は利用できません。エラーメッセージの内容に より原因を究明後、ボリューム対応表の作成を行ってください。メッセージの詳細については、電子マニュアル 「iStorageManager メッセージハンドブック」(IS010) を参照してください。

ボリューム対応表を正常に作成した後は、ボリューム対応表に登録された情報を表示して、利用する論理ディスク、お よび、それぞれの論理ディスクに対応するWindowsの物理ディスクが登録されていることを確認してください。また、パー ティションの作成、マウントポイント(ドライブ文字やNTFSフォルダ名)の設定を行っている場合は、ボリューム(マウントポ イントボリューム名)やマウントポイントが登録されていることを確認してください。

ボリューム対応表に登録された情報を表示する場合は、ボリューム対応表の一覧表示画面を起動するか、iSMvollist コマンドの –a オプションを指定して実行します。

 $i$ SMvollist  $-a$ 

なお、ボリューム対応表を正常に作成した以降でも、次の場合にはボリューム対応表を再作成し更新する必要があり ます。ボリューム対応表の更新を行わなかった場合は、ControlCommandのコマンド実行時に異常や不整合が発生する 可能性があります。

- ディスクアレイの設定変更(ディスクアレイ名・論理ディスク名・利用形式)
- アクセスコントロールの設定/変更
- 論理ディスクの追加/変更/削除
- スナップショットの世代(SV)の追加/削除
- **リンクボリューム(LV)の構築**
- パーティションの追加/変更/削除
- ▶ パーティションへのドライブ文字および NTFS フォルダにマウントされたパスの追加/変更/削除
- コントロールボリュームの追加/変更/削除(コントロールボリューム利用時のみ)
- RemoteDataReplication により接続されるディスクアレイの追加、削除
- ディスクアレイとサーバの間の接続構成(パス)の変更

RemoteDataReplication を構成しているリモート側の相手ディスクアレイの設定変更(ディスクアレ イ名・論理ディスク名・利用形式)を行った場合も、ボリューム対応表を再作成して更新してください。 なお、ボ リューム対応表の作成や更新は、ディスクアレイ間のリンクパスの状態が正常な状態で行ってください。

## <span id="page-34-0"></span>2.3 コントロールボリュームの設定

ReplicationControl/DisasterRecovery、SnapControl、ProtectControl、またはPowerControlの機能を利用して運用 を行う場合は、コントロールボリュームの登録が必須です。

なお、コントロールボリュームに関しては、ご利用になっている各機能の電子マニュアル 「データレプリケーション利用 の手引 導入・運用(Windows)編」(IS016) 、「スナップショット利用の手引 導入・運用(Windows)編」(IS031)、「デー タ改ざん防止機能利用の手引」(IS040)、または「省電力機能利用の手引」(IS042) を参照してください。

レプリケーションボリューム(RV)やスナップショット機能のベースボリューム(BV)、リンクボリューム (LV)は、運用中に Not Ready 状態になりますので、コントロールボリュームとして登録できません。 また、コントロールボリュームとして構築した論理ディスクは、レプリケーションボリューム(RV)としてペア設定 しないでください。

以下のディスクアレイでは、コントロールボリュームとして構築した論理ディスクの用途(属性)を識別 することができます。 iStorage M シリーズ、A3000、A5000 シリーズ

コントロールボリュームの用途(属性)が識別できる、これらのディスクアレイに対しては、iSM クライアントな どで論理ディスクの情報を表示した際に、論理ディスクの用途(属性)としてコントロールボリュームであること を示す識別情報が表示されます。

コントロールボリュームの設定方法は、以下に示すとおり、ディスクアレイの機能により異なります。

#### <span id="page-34-1"></span>2.3.1 コントロールボリュームの属性が識別できるディスクアレイ

コントロールボリュームとして構築した論理ディスクが、サーバのOSにディスクデバイスとして認識されている状態で、 ボリューム対応表の作成、または更新を行ってください。サーバに接続されている論理ディスクの中から、コントロールボ リュームの属性を識別し、ボリューム対応表に自動登録します。

なお、ボリューム対応表の作成、または更新については、「2.2 ボリューム対応表の作成」を参照してください。

ボリューム対応表の更新が完了した後は、ボリューム対応表の一覧表示画面、またはiSMvollistコマンドでコントロー ルボリュームの一覧を表示し、コントロールボリュームがボリューム対応表に正しく登録されているか、確認してください。 以下は、iSMvollistコマンドを使用してコントロールボリュームの一覧を表示する例です。

iSMvollist -ctl

#### <span id="page-35-0"></span>2.3.2 上記以外のディスクアレイ

サーバに接続されている論理ディスクの中からコントロールボリュームとして使用するボリュームを選択し、そのボリュ ームをコントロールボリュームとして登録する必要があります。

コントロールボリュームの登録は、ボリューム対応表の一覧表示画面において、コントロールボリュームの定義機能を 利用して行います。コントロールボリュームの定義機能は、ボリューム対応表の一覧表示画面を起動し、「操作」→「コント ロールボリュームの定義」のメニューを選択して、その画面を開きます。詳細に関しては、ご利用になっている各機能の電 子マニュアル 「データレプリケーション利用の手引 導入・運用(Windows)編」(IS016) 、「スナップショット利用の手引 導入・運用(Windows)編」(IS031)、「データ改ざん防止機能利用の手引」(IS040)、または「省電力機能利用の手引」 (IS042) を参照してください。

また、コントロールボリュームの定義機能でコントロールボリュームを登録した後は、ボリューム対応表を更新してボリ ューム対応表に反映します。ボリューム対応表の作成、および更新については、「2.2 ボリューム対応表の作成」を参照 してください。

ボリューム対応表の更新が完了した後は、ボリューム対応表の一覧表示画面、またはiSMvollistコマンドでコントロー ルボリュームの一覧を表示し、コントロールボリュームがボリューム対応表に正しく登録されているか、確認してください。 以下は、iSMvollistコマンドを使用してコントロールボリュームの一覧を表示する例です。

iSMvollist -ctl

### <span id="page-36-0"></span>2.4 自動マウント抑止

アンマウント中のボリュームに対してファイルシステム経由のアクセスが発生すると、Windowsによって自動的にマウ ントが行われ、アンマウントの操作が無効となります。これによりファイルシステムバッファに意図しないデータが残るなど した場合、ファイルシステムが壊れる可能性があるので注意してください。

このような予期しない自動マウントを抑止するためには、iSMrc\_umountコマンドでアンマウント操作を行う際に、 -offlineオプションを指定して実行します。以下は、Hドライブのボリュームを –offlineオプションを指定してアンマウントを 行う例です。

iSMrc\_umount -drv H: -offline

また、上記の-offlineオプションとともに、自動マウントを抑止するOS標準のMOUNTVOLコマンドを/Nオプションで実 行しておきます。MOUNTVOLコマンドの/Nオプションは、システム構築後に一度実行しておくことで、以降の運用で有効 になります。

MOUNTVOL /N

自動マウント抑止、およびその設定による運用に関しては、各機能の電子マニュアル 「データレプリケーション利用の 手引 導入・運用(Windows)編」(IS016)、「スナップショット利用の手引 導入・運用(Windows)編」(IS031)、「データ改 ざん防止機能利用の手引」(IS040)、または「省電力機能利用の手引」(IS042) を参照してください。

自動マウント抑止の設定を行わないで運用すると、アンマウント中のレプリケーションボリューム(RV) のボリュームに対して意図しないアクセスが発生した際に Windows による自動マウントが行われ、これによりフ ァイルシステムバッファに不正なデータが残ることがあります。この状態でレプリケートを行うと、レプリケーション ボリューム(RV)のファイルシステムが壊れる場合があります。このため、自動マウント抑止の設定により運用を 行ってください。

### <span id="page-37-0"></span>2.5 操作オプション設定ファイル

操作オプション設定ファイルを利用して、コマンド実行時の各種動作を設定することができます。

この操作オプション設定ファイルは、データレプリケーション機能のレプリケーション操作オプション設定ファイル、スナ ップショット機能、データ改ざん防止機能、および省電力機能のオプション設定ファイルに該当するファイルです。操作オ プション設定ファイルの詳細については、電子マニュアル 「ControlCommand コマンドリファレンス」(IS041) を参照し てください。

【操作オプション設定ファイルの位置と名称】

%SystemRoot%¥ismvol¥iSMrpl.ini

#### <span id="page-37-1"></span>2.5.1 運用トレースの採取

ControlCommandでは、障害発生等に備えてコマンド実行時の運用トレース(ログ)を以下のディレクトリ下に出力しま す。この運用トレースは、標準出力/標準エラー出力/イベントログ/コマンドトレースに出力されたメッセージと、詳細な 内部情報が記録されるファイルであり、障害が発生した際の重要な解析資料になります。

インストールフォルダ下の¥iSMrpl¥etc¥trace

運用トレースの出力量(ファイルサイズ)、保存される量や期間は、コマンドの実行頻度等に依存して変動しますが、以 下のパラメータを指定することにより、任意に設定することができます。

[TRACELOG]セクション RPLLOGFILENUM

保存するログファイルの最大個数を指定します。

本パラメータを指定しない場合は、最大10個のログファイルを順次利用します。

[TRACELOG]セクション RPLLOGFILEMAXSIZE

保存するログファイル1個あたりの最大サイズをキロバイト単位で指定します。 本パラメータを指定しない場合は、1つのログファイルが400キロバイト程度になります。

なお、障害発生時の情報採取の方法については、ご利用になっている各機能の電子マニュアル 「データレプリケーシ ョン利用の手引 導入・運用(Windows)編」(IS016) 、「スナップショット利用の手引 導入・運用(Windows)編」(IS031)、 「データ改ざん防止機能利用の手引」(IS040)、または「省電力機能利用の手引」(IS042) を参照してください。

Ver2.1 以前のバージョンの ReplicationControl では、[TRACELOG]セクション RPLLOG で指定さ れる日数分のログデータを 1 つのログファイルに保存していましたが、従来のこの方式は、以下の理由により 推奨しません。

・ コマンドの実行頻度に比例して、保存されるログファイルのサイズは大きくなります。

・ 日付が変わった最初のコマンド実行時に、保存期間外となる 1 日分のログを削除します。

・ 削除する 1 日分のログデータが多い場合には、ログデータの削除に時間を要します。

したがって RPLLOG を設定して利用している場合は、上記の RPLLOGFILENUM、RPLLOGFILEMAXSIZE の設定に変更して運用することを推奨します。

## <span id="page-38-0"></span>2.5.2 その他の設定

RemoteDataReplication を構成するディスクアレイ間の回線に低速回線(低速度の回線や帯域保 証のない回線)を用いる場合は、回線品質の不良や帯域の減少による遅延や性能低下などによって、ディス クアレイ間のリンクパスに回線異常が発生することがあります。このような状態が発生すると、 RemoteDataReplication のペアを操作する本ソフトウェアのコマンドが異常終了する場合があります。 このため、低速回線を用いて運用する場合は、リンクパスの回線異常に対するリトライ制御について、各種動 作設定を行っておく必要があります。 低速回線の利用については、電子マニュアル「データレプリケーション利用の手引 機能編」(IS015)を参照し

てください。また、リンクパスの回線異常に対するリトライ制御の動作設定については、「ControlCommand コ マンドリファレンス」(IS041)を参照してください。

Ver3.4 以降のバージョンの SnapControl では、iStorageManager 連携運用において通信で使用す るポート番号の既定値を 8060 番に変更しました。iStorageManager 連携運用を行う際には、 iStorageManager 側の環境設定(スナップショット管理で使用するポート番号)、および操作オプション設定フ ァイルの確認を行い、同じポート番号を使用して運用してください。

q

............

Windows Server Hyper-V の仮想マシン上で ControlCommand を利用する場合は、仮想マシン運 用前に、1度だけホストマシン上で iSMpassthrough\_enabler コマンドを実行してください。

仮想マシンを新たに追加した場合も、本コマンドを実行する必要があります。

iSMpassthrough\_enabler コマンドに関しては、「ControlCommand コマンドリファレンス」(IS041) を参照し てください。

また、iSMpassthrough\_enabler コマンドは.NET Framework4.5 がインストールされた環境で動作します。 Windows Server ServerCore インストールの環境では、次のコマンドを実施した後、NET Framework 4.5 を インストールしてください。

start /w ocsetup NetFx2-ServerCore

start /w ocsetup NetFx2-ServerCore-WOW64